## 學習吧學生登入說明

- **1. 學習吧 <https://www.learnmode.net/home/>**
- 選擇教育雲端帳號登入

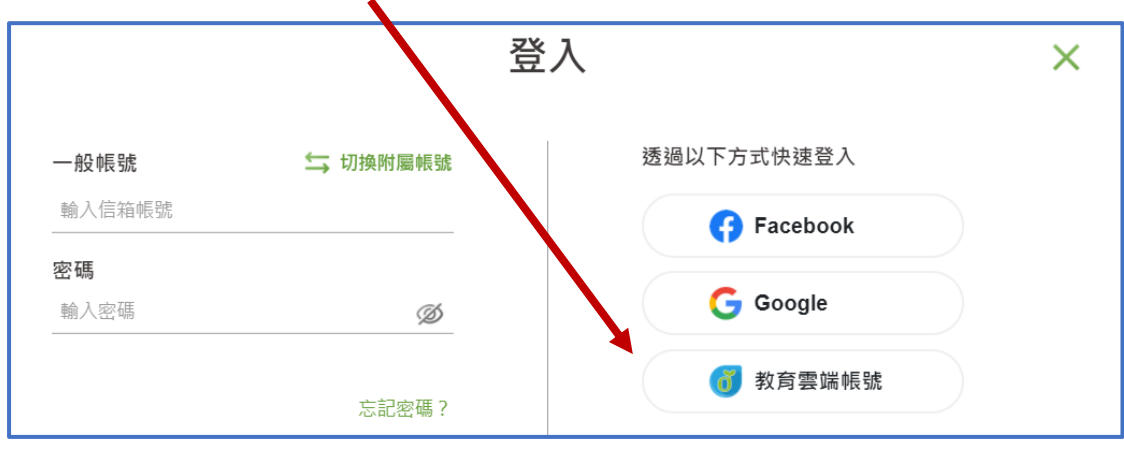

若無教育雲端帳號選擇"使用縣市帳號登入"

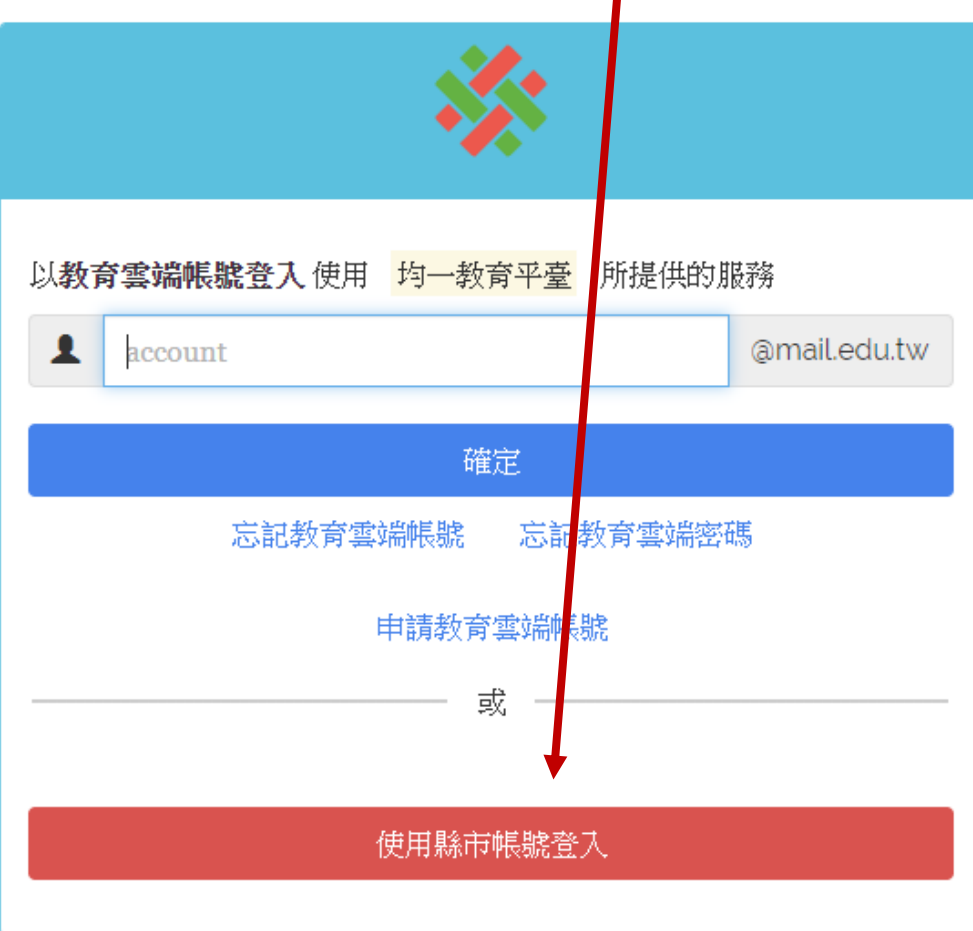

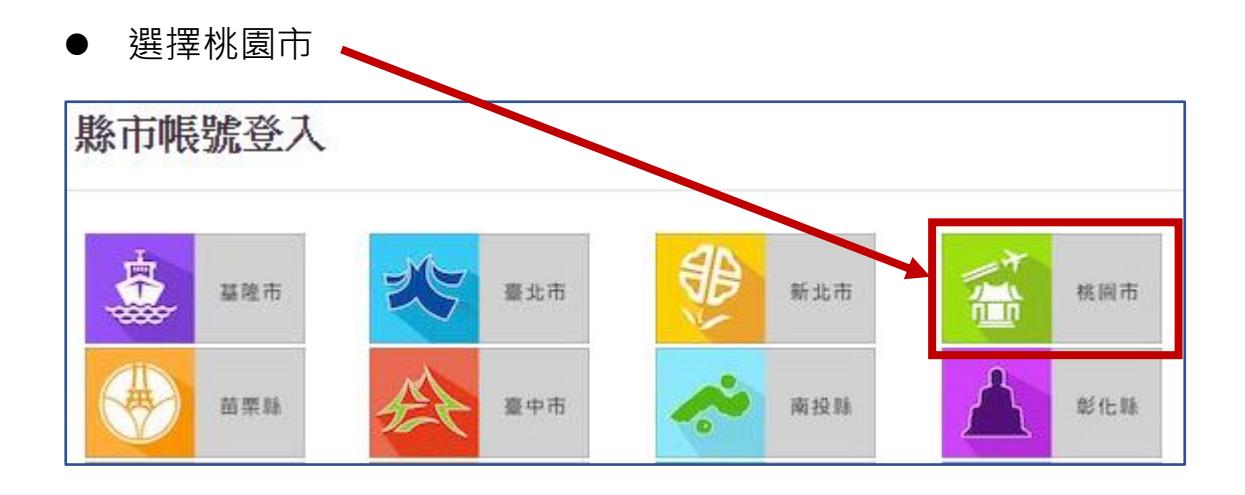

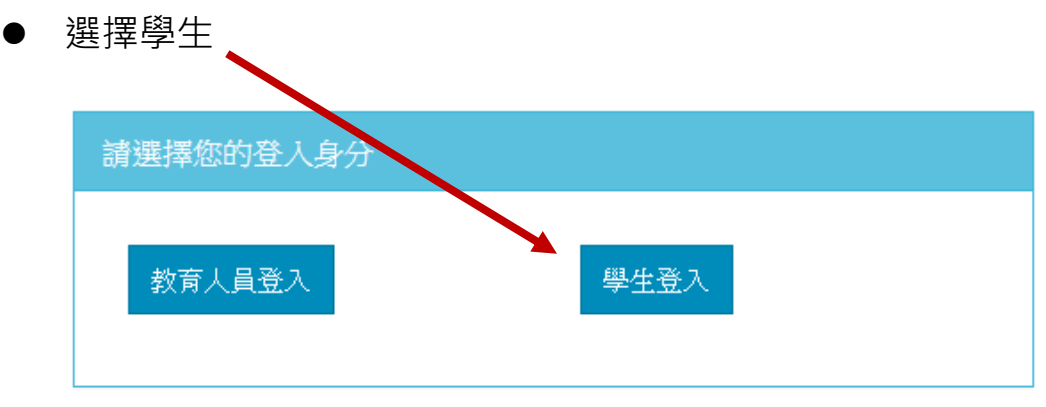

選擇"平鎮區平南國中",輸入身分證末四碼及西元生日後登入

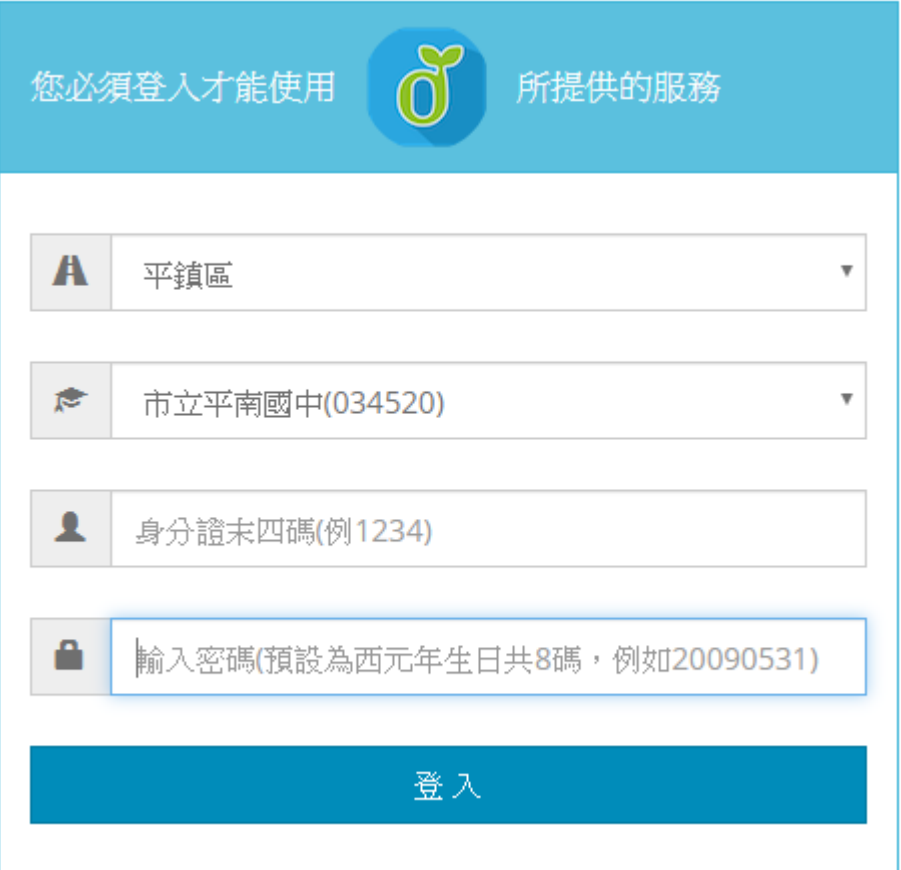

⚫ 第一次使用須建立教育雲端帳號

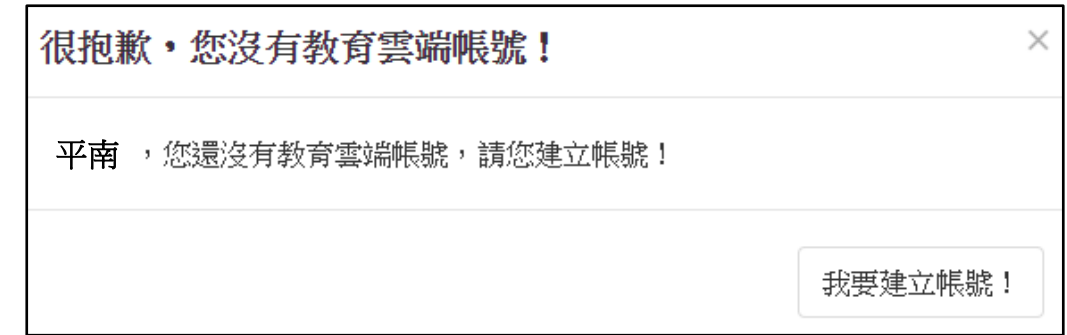

▶ 依步驟操作建立帳號,建立完成即可登入

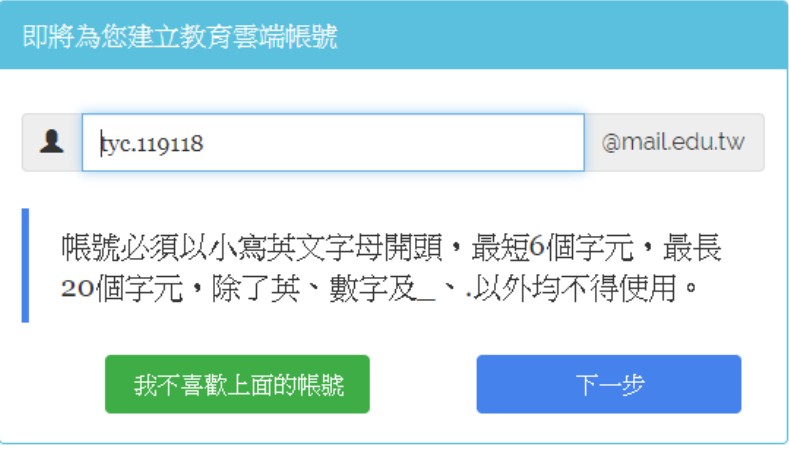

⚫ **務必至"個人設定"中的"身分設定"輸入學校、班級、座號**

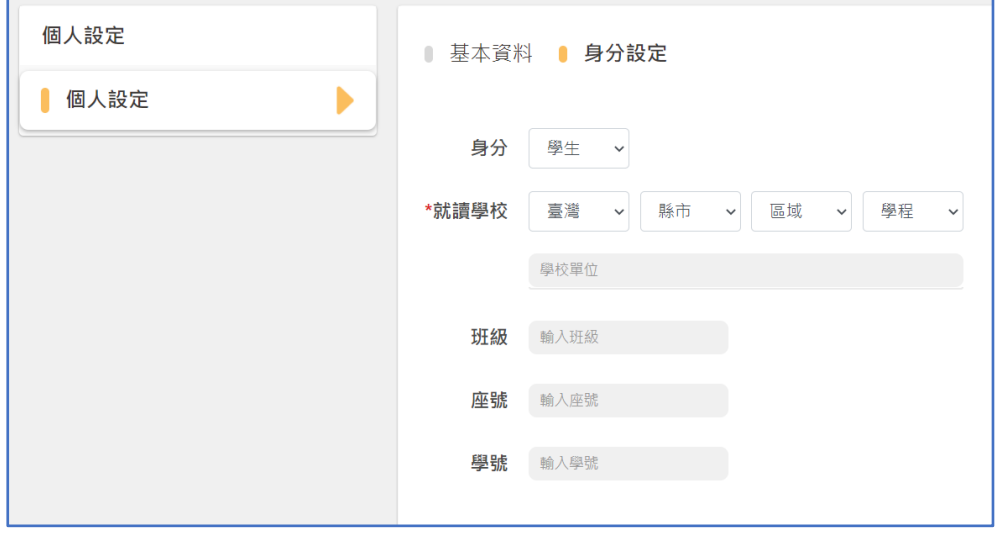

- ⚫ **學習吧 [註冊登入說明](https://drive.google.com/file/d/1jRzSy7mTMatniv0EifAG_8uCiN1BhMyZ/preview)**
- ⚫ **注意:使用教育雲端帳號加入課程後不可改用 FaceBook、**

**Google 登入,會無法顯示已加入的課程**